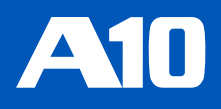

# Thunder ADC with TLS/SSL Certificate from Sectigo Certificate Manager (SCM)

Deploy Thunder ADC with Sectigo Certificate Manager (SCM) for TLS/SSL Certificate Enrollment and Renewal using ACME Protocol

# **Table of Contents**

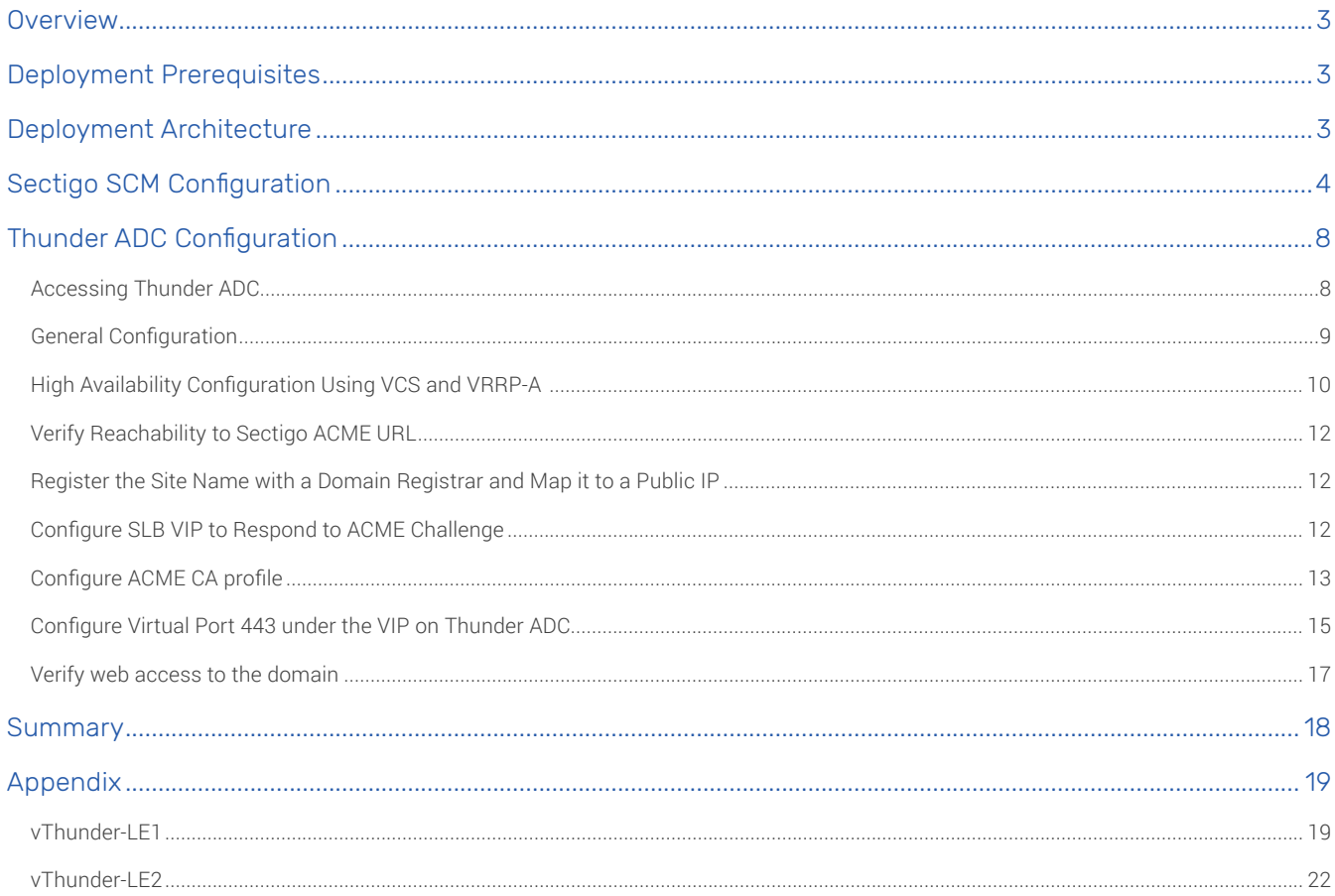

#### **Disclaimer**

This document does not create any express or implied warranty about A10 Networks or about its products or services, including but not limited to fitness for a particular use and noninfringement. A10 Networks has made reasonable efforts to verify that the information contained herein is accurate, but A10 Networks assumes no responsibility for its use. All information is provided "as-is." The product specifications and features described in this publication are based on the latest information available; however, specifications are subject to change without notice, and certain features may not be available upon initial product release. Contact A10 Networks for current information regarding its products or services. A10 Networks' products and services are subject to A10 Networks' standard terms and conditions.

# <span id="page-2-0"></span>**Overview**

This deployment guide contains configuration procedures for the A10 Networks® Thunder® ADC series line of high-performance application delivery controllers (ADCs) to obtain and automatically renew TLS/SSL certificates from Sectigo Certificate Manager (SCM) using ACME protocol.

Sectigo Certificate Manager (SCM) is a universal platform purpose-built to issue and manage the lifecycles of public and private digital certificates to secure every human and machine identity across the enterprise, all from a single platform. With SCM, customers can automate the issuance and management of Sectigo certificates, alongside their certificates from other publicly trusted certificate authorities (CAs) and existing private CAs, like Microsoft CA.

For more information on Sectigo Certificate Manager, visit: <https://sectigo.com/enterprise-solutions/certificate-manager>

# Deployment Prerequisites

When deploying A10 Thunder ADC with Sectigo SCM, the following are prerequisites and assumptions:

- Users have some basic configuration familiarity with both the A10 Thunder ADC and Sectigo SCM, and a high-level understanding of public key infrastructure (PKI)
- The A10 Thunder ADC is running ACOS Release 5.2.1-P5 or higher
- A Sectigo Certificate Manager (SCM) account is available
- Product and version tested:
	- A VCS/HA pair of Thunder ADCs running ACOS version 5.2.1-P5
	- Sectigo SCM trial account

Note*: This deployment can also be done using A10 Thunder CFW running ACOS 5.2.1-P5 or higher.*

# Deployment Architecture

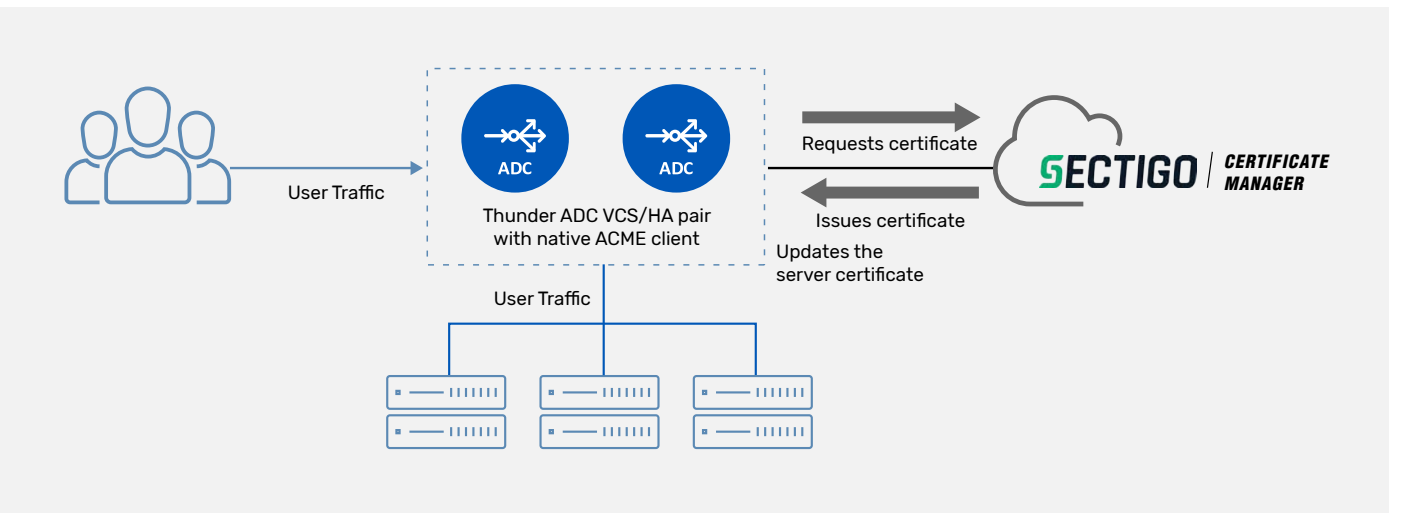

Figure 1: Architecture for deploying Thunder ADC/CFW with Sectigo Certificate Manager (SCM)

# <span id="page-3-0"></span>Sectigo SCM Configuration

Log in into Sectigo Certificate Manager (SCM) with the account username and password that you created when signing up for the SCM account.

For using SCM to issue certificates using the ACME protocol, you need to have the following in place:

- 1. Organization, and optionally, departments within the organization
- 2. Domain names for which the TLS/SSL certificates are to be requested. You can optionally delegate these domain names to specific departments within the organization
- 3. Certificate profile for the type for the type of certificate you want to be issued (e.g., TLS/SSL certificate)
- 4. One or more ACME accounts
- 5. Public or private CA that will issue the TLS/SSL certificate

For detailed instructions on setting this up, refer to Sectigo documentation at:

<https://docs.sectigo.com/scm/scm-guides/1/scm-admin-guides/scm-administrator-guide.html>

In this deployment, we have the organization "A10 Networks," and within it, the department "Marketing" as shown:

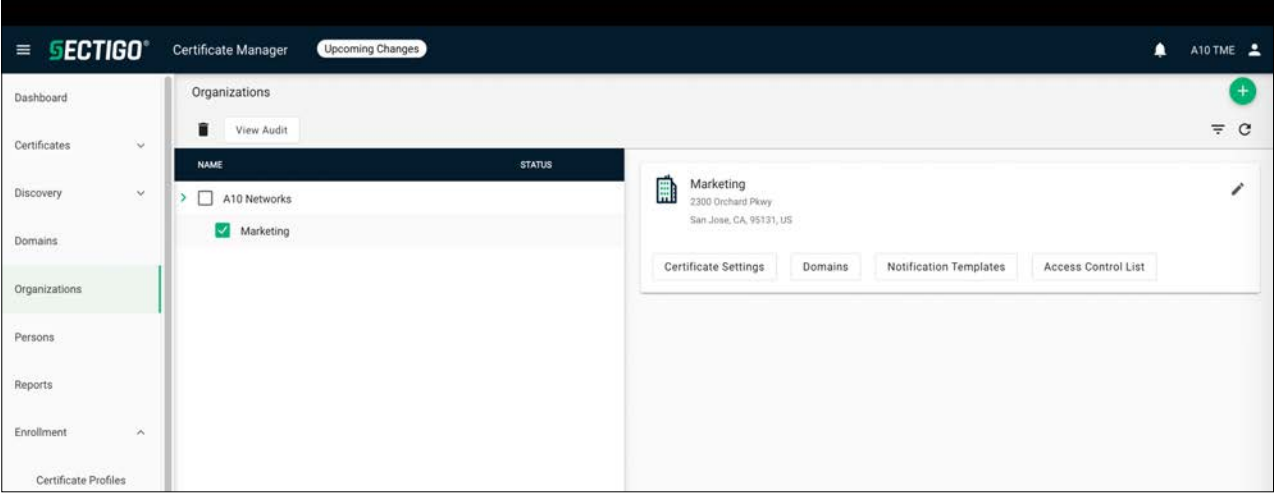

Figure 2: Certificate management hierarchy consisting of organizations and departments

Under Domains, we have the domain a10networks.com, and under it "\*.a10networks.com" and "marketing.a10networks.com":

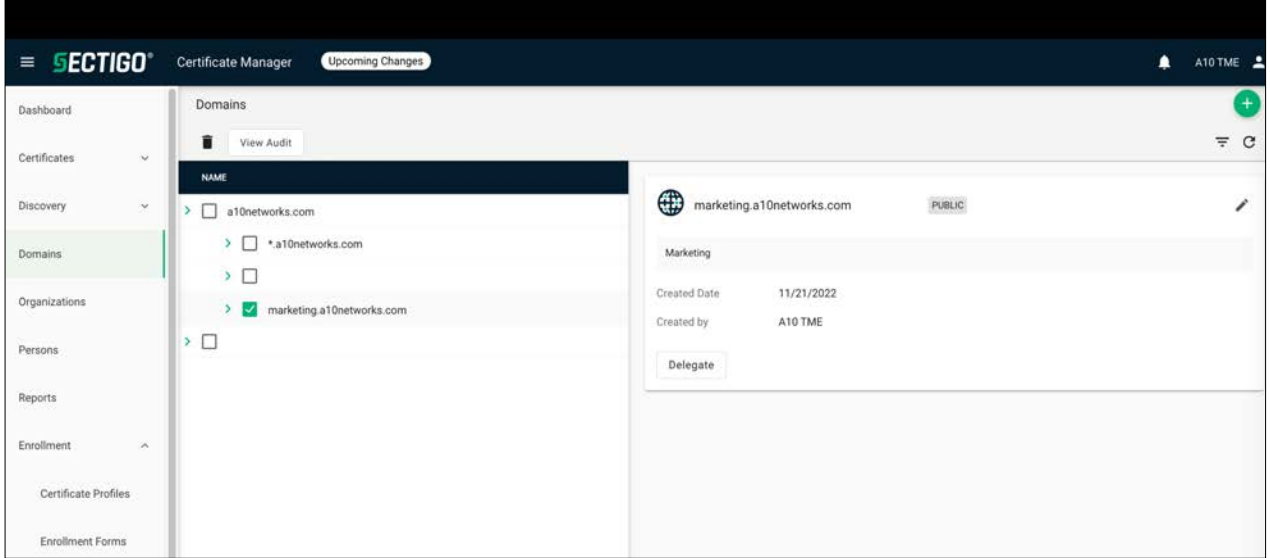

Figure 3: Domain names for which certificates are to be requested

Additionally, these domains have been delegated to the marketing department under A10 Networks organization:

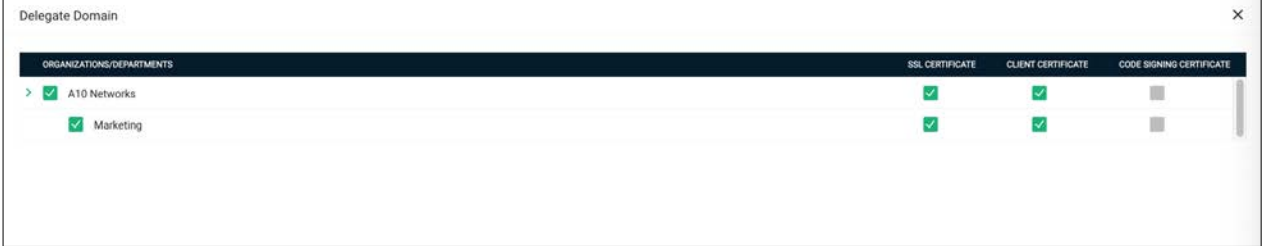

Figure 4: Delegation of domains to organizations/departments

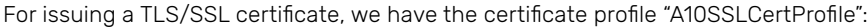

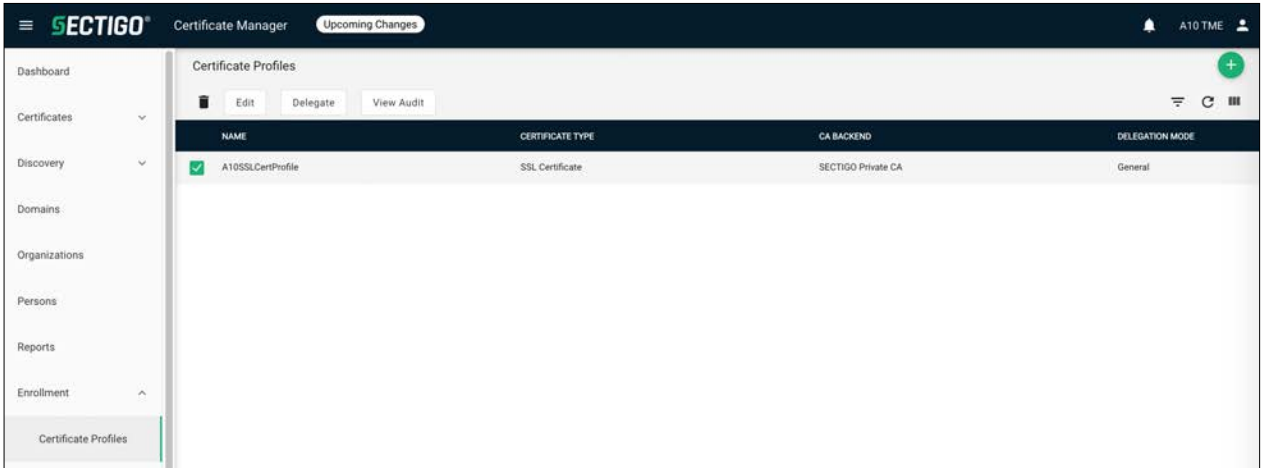

Figure 5: Certificate profile to be used for certificate issuance

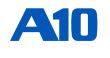

The certificate profile details are as follows and can vary depending on your deployment requirements:

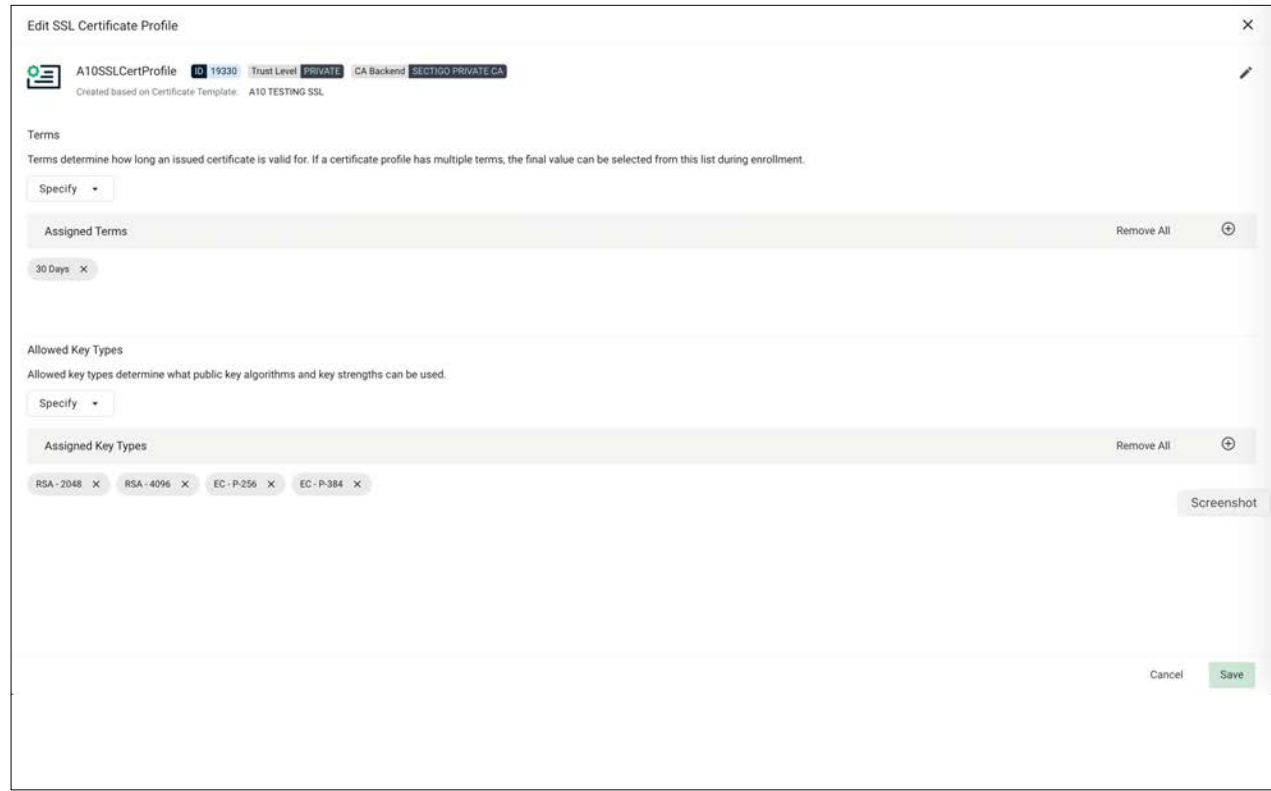

Figure 6: Certificate profile with details such as validity period, allowed key types, etc.

For requesting a certificate using the ACME protocol, we have the ACME option under Enrollment in the left pane.

Select ACME and then click on Accounts to view the list of accounts:

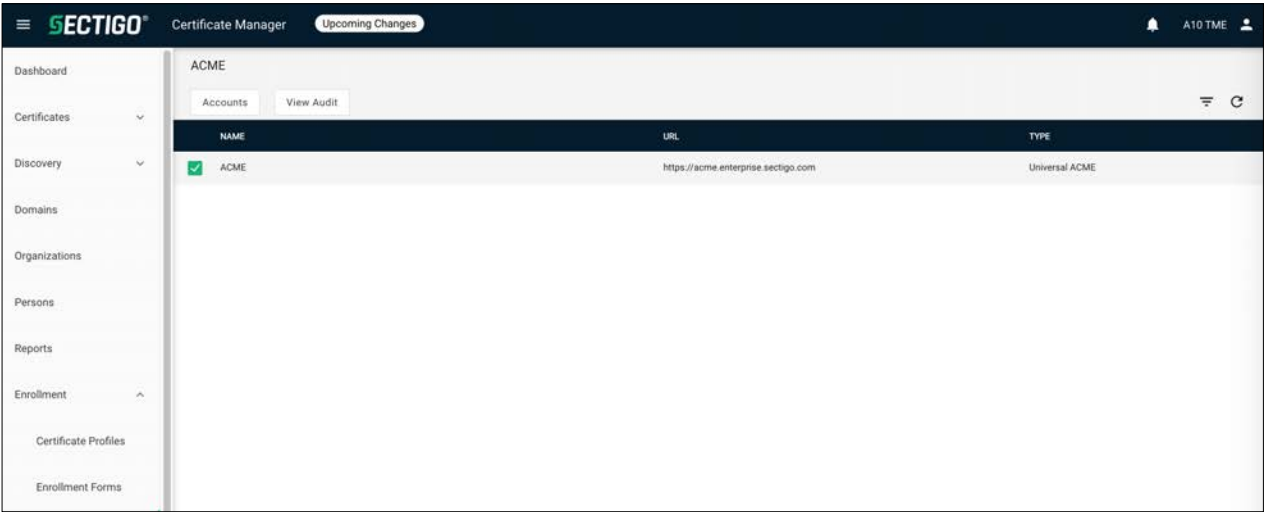

Figure 7: Certificate enrollment using ACME

Here, we have the ACME account named "A10NetworksACMENew" and this is associated with the certificate profile "A10SSLCertProfile" that we had created earlier:

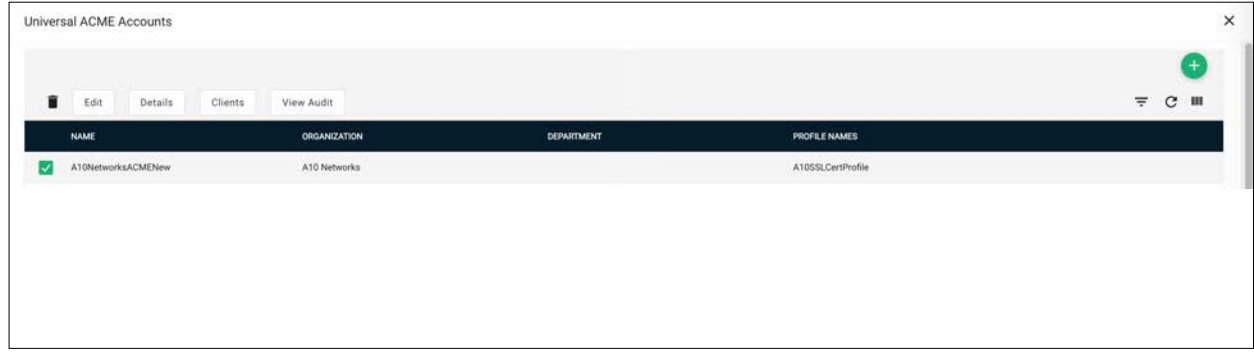

Figure 8: List of ACME accounts

**A10** 

You can view the EAB credentials for an ACME account by selecting the account and then clicking "Details" from the top menu:

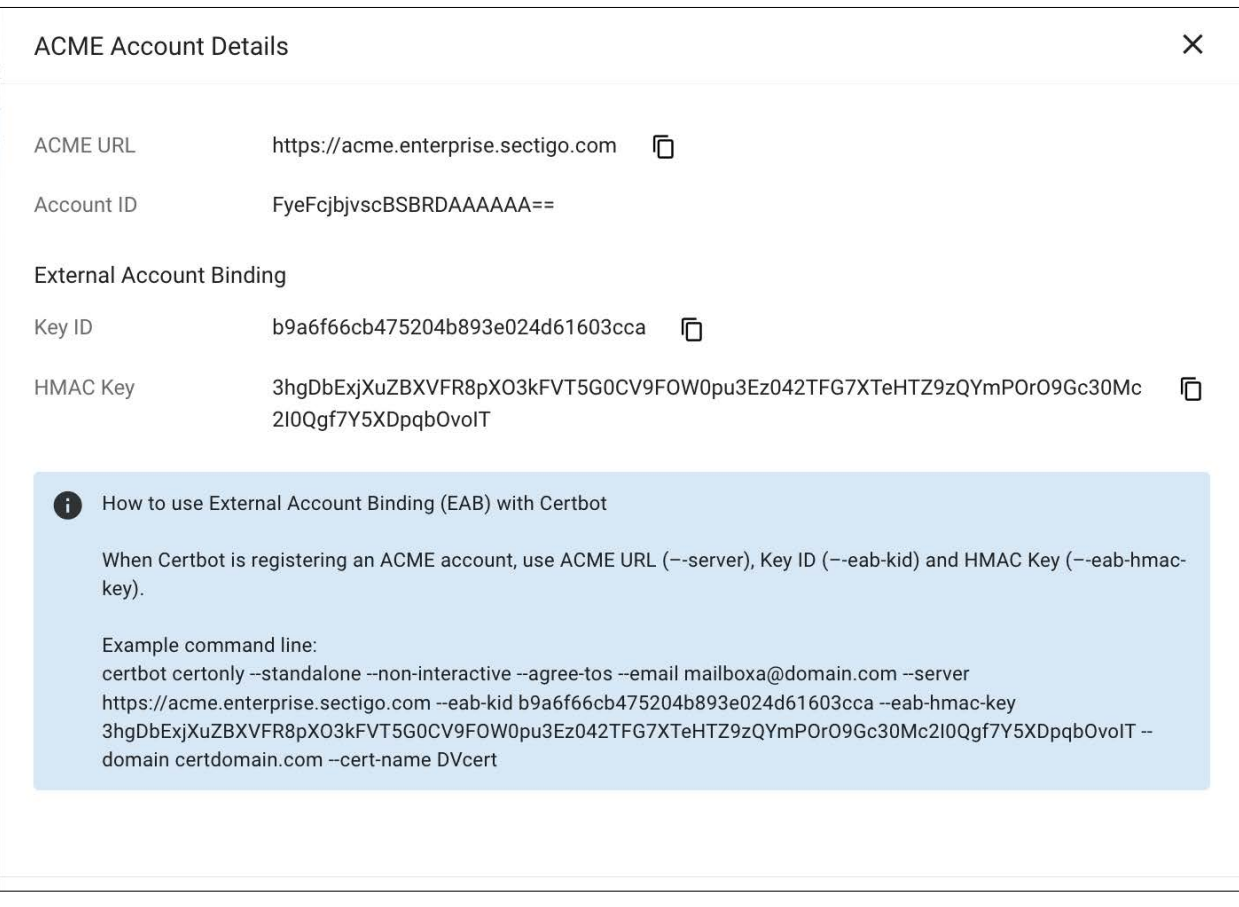

Figure 9: ACME account details including EAB credentials

*Note: The EAB credentials should be kept confidential. Here the EAB Key ID and HMAC Key are shown just for the purpose of documentation.*

Finally, under Issuers > CAs, we have a private CA "A10TestingIssuingCA" that will issue the TLS/SSL certificate. Depending on your deployment needs, you can also use a Sectigo public CA instead.

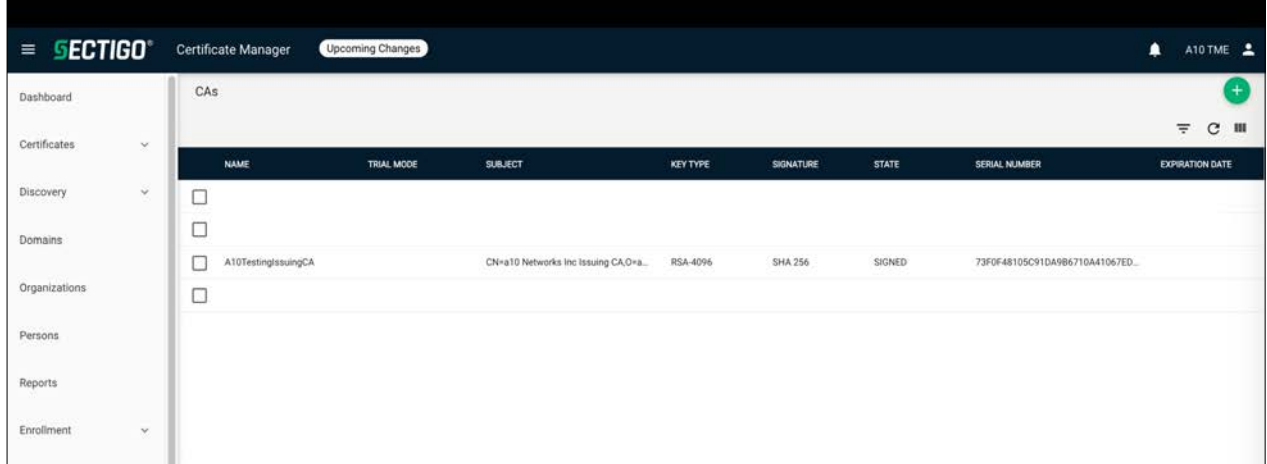

Figure 10: List of certificate authorities used to issue the certificate

# Thunder ADC Configuration

# Accessing Thunder ADC

<span id="page-7-0"></span>AN I L

To access Thunder ADC from a command line interface (CLI) or graphical user interface (GUI), follow the steps below.

**CLI** – The CLI is a text-based interface in which you type commands on a command line. You can access the CLI directly through the (serial) console or over the network using either of the following protocols:

- Secure protocol Secure Shell (SSH) version 2
- Unsecure protocol Telnet (if enabled)

**GUI** – This is a web-based interface in which you click buttons, menus and other graphical icons to access the configuration or management pages. From these pages, you can type or select values to configure or manage the device. You can access the GUI using the following protocol:

• Secure protocol – Hypertext Transfer Protocol over Secure Socket Layer (HTTPS)

*Note: HTTP requests are redirected to HTTPS by default on Thunder ADC.*

Default access Information:

- Default username: "admin"
- Default password: "a10"
- Default IP address of the device: "172.31.31.31"
- *Note: For detailed information on how to access the Thunder ADC device, refer to the System Configuration and Administration Guide in the [A10](https://support.a10networks.com/)  [Networks support portal](https://support.a10networks.com/).*

# General Configuration

<span id="page-8-0"></span>**A10** 

Here is the general configuration of Thunder ADC devices. We plan to deploy a VCS/HA pair using A10's VCS and VRRP-A features and hence we have two Thunder devices in this setup.

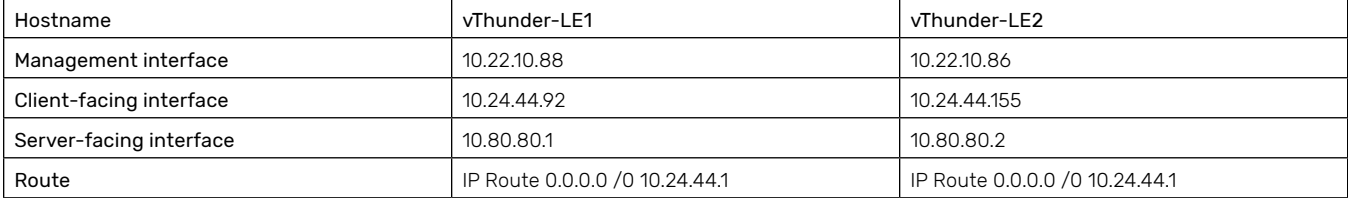

The user can configure this using either the GUI or CLI. This section describes the configuration steps using CLI. For steps via GUI, refer to ACOS System Configuration and Administration Guide.

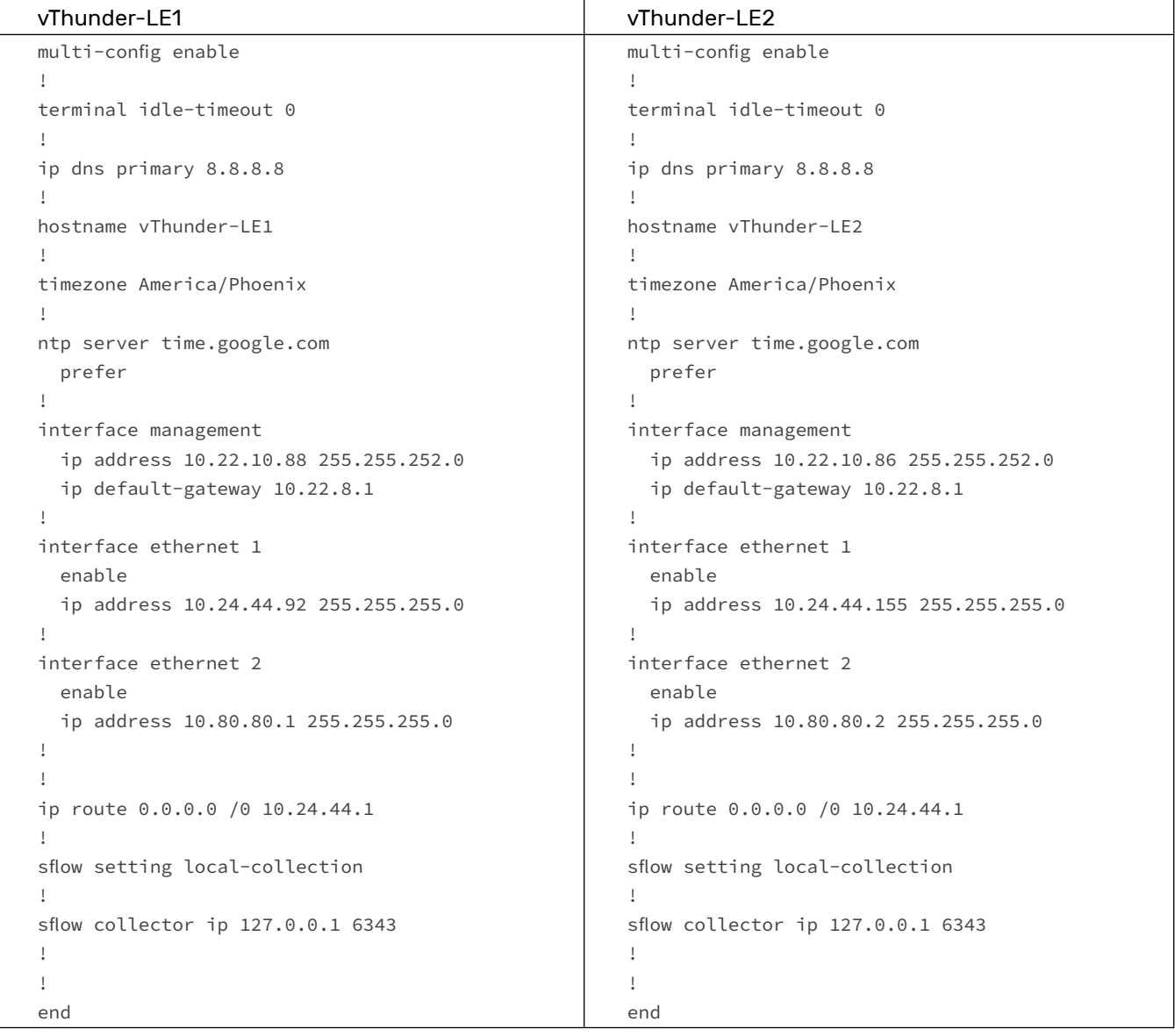

## High Availability Configuration Using VCS and VRRP-A

First, configure A10's Virtual Chassis System (VCS) feature along with VRRP-A. VCS enables you to manage a cluster of Thunder ADCs like a single, virtual chassis. With VCS, any configuration changes from the vMaster are automatically propagated to the vBlades.

*Note: If the Thunder devices are going to run as an HA pair, then VCS is required for proper synchronization of information needed to communicate with Sectigo ACME server. A non-VCS HA configuration is not supported for this deployment.*

| vThunder-I F1                                   | vThunder-LE2                                     |
|-------------------------------------------------|--------------------------------------------------|
| vThunder-LE1(config)#vrrp-a common              | vThunder-LE2(config)#vrrp-a common               |
| vThunder-LE1(config-common)#device-id 1         | vThunder-LE2(config-common)#device-id 2          |
| vThunder-LE1(config-common)#set-id 7            | vThunder-LE2(config-common)#set-id 7             |
| vThunder-LE1(config-common)#enable              | vThunder-LE2(config-common)#enable               |
| vThunder-LE1(config-common)#exit                | vThunder-LE2(config-common)#exit                 |
| vThunder-LE1-Standby (config) #vcs enable       | vThunder-LE2-Standby (config) #vcs enable        |
| vThunder-LE1-Active(config:1)#vcs floating-ip   | vThunder-LE2-Standby(config:2)#vcs floating-ip   |
| 10.22.10.90 255.255.252.0                       | 10.22.10.90 255.255.252.0                        |
| vThunder-LE1-Active(config:1)#vcs device 1      | vThunder-LE2-Standby (config: 2) #vcs device 2   |
| vThunder-LE1-Active(config:1-                   | vThunder-LE2-Standby (config: 2-                 |
| device:1)#interfaces management                 | device: 2) #interfaces management                |
| vThunder-LE1-Active(config:1-                   | vThunder-LE2-Standby (config: 2-                 |
| device:1)#interfaces ethernet 2                 | device:2)#interfaces ethernet 2                  |
| vThunder-LE1-Active(config:1-device:1)#priority | vThunder-LE2-Standby(config:2-device:2)#priority |
| 125                                             | 100                                              |
| vThunder-LE1-Active(config:1-device:1)#enable   | vThunder-LE2-Standby(config:2-device:2)#enable   |
| vThunder-LE1-Active(config:1-device:1)#vcs      | vThunder-LE2-Standby(config:2-device:2)#vcs      |
| reload                                          | reload                                           |
|                                                 |                                                  |

#### Via GUI:

<span id="page-9-0"></span>A10

On each Thunder device:

- Go to System > VRRP-A > Global, select Enable for the VRRP-A Enable field and configure the Device ID and Set ID fields, then click OK
- Go to System > aVCS > Settings, select Enable in the aVCS Enable field, configure the management address for the virtual chassis, then click OK
- Go to System > aVCS > Device, add a new device
- Go to System > aVCS > Actions, in the Reload Option drop-down list, select Reload and click Apply

Once configured, SSH into the VCS pair at the floating management IP, in this case, 10.22.10.90:

*Note: The CLI prompt on your setup may be different depending on which Thunder device is currently the VCS vMaster. Also, the VCS vMaster may not necessarily be the same as the VRRP-A Active device.*

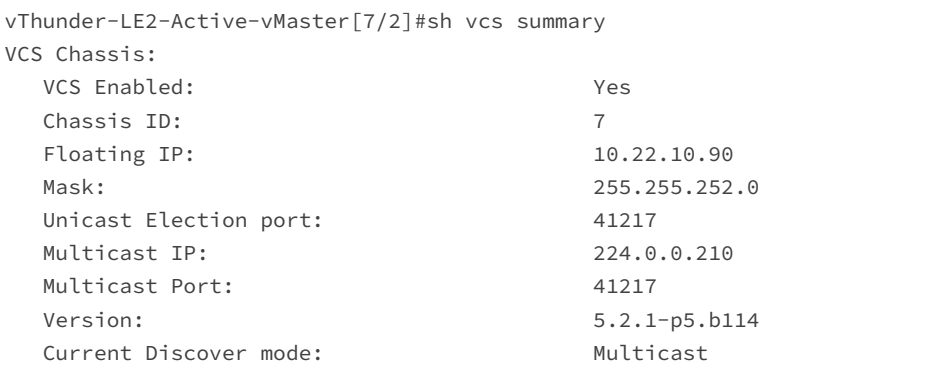

#### Members(\* means local device):

A10

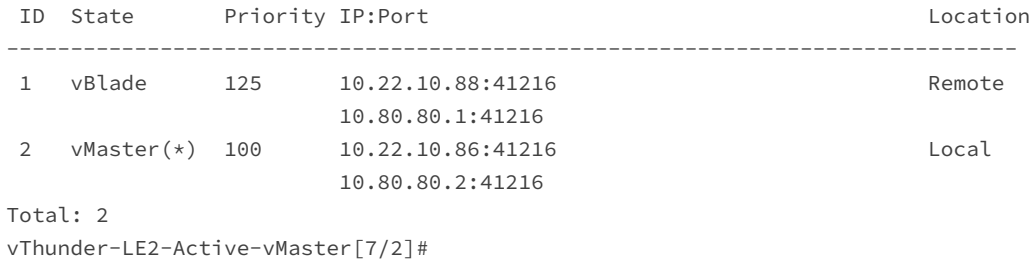

Next, configure HA by configuring the following commands on VCS vMaster.

*Note: VRRP-A is the ACOS implementation of high availability that is completely different from the industry-standard implementation of Virtual Router Redundancy Protocol (VRRP). For purposes of operational familiarity, it borrows concepts from VRRP but is significantly different from VRRP. VRRP-A will not inter-operate with VRRP.*

```
vrrp-a vrid 0
   floating-ip 10.80.80.3
   device-context 1
    blade-parameters
       priority 150
   device-context 2
     blade-parameters
       priority 250
!
device-context 1
   vrrp-a peer-group
    peer 10.22.10.86
    peer 10.80.80.2
!
device-context 2
   vrrp-a peer-group
     peer 10.22.10.88
     peer 10.80.80.1
```
#### Via GUI:

- Open a web browser and go to the floating management IP, e.g., https://<floating management IP>
- Go to System > VRRP-A > Global, add VRRP-A configuration details
- Go to System > VRRP-A > Vrid, add the VRID (e.g., VRID 0)

### Verify Reachability to Sectigo ACME URL

<span id="page-11-0"></span>A1N

The Sectigo URL for certificate enrollment using ACME protocol is "https://acme.enterprise.sectigo.com". Initiate a ping from the Thunder ADC CLI to verify reachability to this site:

```
vThunder-LE2-Standby-vMaster[7/2]#ping acme.enterprise.sectigo.com
PING acme.enterprise.sectigo.com (91.199.212.81) 56(84) bytes of data.
64 bytes from auth.portal.sectigo.com (91.199.212.81): icmp_seq=1 ttl=45 time=87.7 ms
64 bytes from auth.portal.sectigo.com (91.199.212.81): icmp_seq=2 ttl=45 time=82.5 ms
64 bytes from auth.portal.sectigo.com (91.199.212.81): icmp_seq=3 ttl=45 time=72.9 ms
```
*Note: The Sectigo server should be reachable via a data interface (e.g., ethernet 1), not just the management interface. This is because when the Thunder ADC sends out a certificate enrollment request to the Sectigo ACME server, it will do so using a data interface and not the management interface.*

### Register the Site Name with a Domain Registrar and Map it to a Public IP

Register the domain name for which you want to get the certificate (e.g., marketing.a10networks.com) with a domain registrar and add a DNS record for resolving it to a public IP.

On the Thunder ADC we need to configure a virtual server with Virtual IP (VIP) that maps to this public IP. This can be done either by directly configuring the VIP with this public IP, or by configuring the VIP with a private IP and then mapping it to the public IP using NAT. The specific method by which this is achieved is specific to the deployment environment.

### Configure SLB VIP to Respond to ACME Challenge

Here we configure a VIP on the Thunder ADC with a private IP address 10.24.44.94. In this setup, the private IP is mapped to the public IP of the domain name using a NAT gateway.

```
slb server apache 10.80.80.7 
   health-check-disable 
   port 80 tcp 
    health-check-disable 
   port 443 tcp 
     health-check-disable 
   port 8080 tcp 
!
slb service-group apache tcp
  health-check-disable
   member apache 80
!
slb template persist source-ip src-persist
!
slb template virtual-port acme
   drop-unknown-conn
   reset-unknown-conn
!
slb virtual-server vip 10.24.44.94 
   port 80 http 
     attack-detection 
     source-nat auto 
     service-group apache 
     template virtual-port acme
```

```
 reply-acme-challenge
```
Under port 80 http, configure the command "reply-acme-challenge" as shown.

Optionally, to protect vport 80 from attacks, you can configure the command "attack-detection" under the vport and apply SLB virtual-port template "acme" consisting of commands "drop-unknown-conn" and "reset-unknown-conn" as shown above.

#### Via GUI:

<span id="page-12-0"></span>AMIN

- To create source IP persistence template: Go to ADC > Templates > Persistence, click Create, then choose the type as Persist Source IP
- To create virtual port template: Go to ADC > Templates > SLB, click Create, then choose the type as Virtual Port
- To create servers: Go to ADC > SLB > Servers, click Create
- To create service-group: Go to ADC > SLB > Service Groups, click Create
- To create virtual-server: Go to ADC > SLB > Virtual Servers, click Create

Verify that the virtual service for port 80 is up:

```
vThunder-LE2-Demo-10.86-Active-vMaster[7/2]#sh slb virtual-server bind
Total Number of Virtual Services configured: 1
---------------------------------------------------------------------------------
*Virtual Server :vip 10.24.44.94 All Up 
 +port 80 http ====>apache State :All Up
 +apache:80 10.80.80.7 State :Up
```
#### Via GUI:

- Go to ADC > SLB > Virtual Servers
- Select the VIP and expand the list of vports under that VIP
- Verify the status is UP

### Configure ACME CA profile

Now configure the following ACME account details on the Thunder ADC:

- Enrollment URL:<https://acme.enterprise.sectigo.com/>
- Domain name for which the certificate is to be requested
- Certificate type: RSA or ECDSA certificate
- Account email
- EAB credentials: EAB key ID and HMAC key obtained from the SCM portal as shown earlier.

In addition to the above, you can specify options such as level for logging output of ACME commands (default 1 and detailed 2, including debug messages), the interval before a certificate expires to renew the certificate, etc.

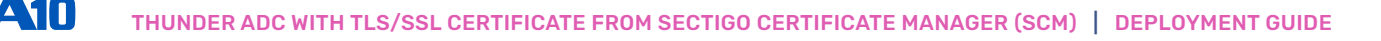

Here is the ACME profile configuration on the Thunder ADC:

```
pki acme-cert sectigo-acme 
   url https://acme.enterprise.sectigo.com/ 
   domain <domain name> 
   force 
   log-level 2 
   renew-before day 7 
   cert-type rsa 
   account-email <email-id> 
   eab-key-id b9a6f66cb475204b893e024d61603cca 
   eab-hmac-key 
3hgDbExjXuZBXVFR8pXO3kFVT5G0CV9FOW0pu3Ez042TFG7XTeHTZ9zQYmPOrO9Gc30Mc2I0Qgf7Y5XDpqbOvoIT
```
The eab-key-id and eab-hmac-key values should match the ones that were earlier obtained from SCM portal under ACME account details (figure 9).

#### Via GUI:

• Go to ADC > SSL Management > ACME Certificates, click Create

*Note: The EAB credentials should be kept confidential. Here the EAB Key ID and HMAC Key has been shown just for the purpose of documentation.*

If you display the running configuration, you will see that the Thunder ADC automatically encrypts the original EAB HMAC Key once it is entered:

```
pki acme-cert sectigo-acme 
   url https://acme.enterprise.sectigo.com/ 
   domain <domain-name> 
   force 
   log-level 2 
   renew-before day 7 
   cert-type rsa 
   account-email <email-id> 
   eab-key-id b9a6f66cb475204b893e024d61603cca 
   eab-hmac-key encrypted 
wCM7PPB3jzO0R9pbkmxQqRvhEjc+6tdXNEpQRrAk92778o2EJBZOakSVqY1q7VaE4imz+uuSOChzdrSv90A7FCN5Xcr
guJ7mfl9XG1FImyXLijG97m2guOo4X7y7i1Vk
```
To start the certificate enrollment, run the "enroll" command under the ACME profile:

```
vThunder-LE2-Active-vMaster[7/2](config:2)# pki acme-cert sectigo-acme
vThunder-LE2-Active-vMaster[7/2](config:2-acme cert:sectigo-acme)# enroll
```
#### Via GUI:

- Go to ADC > SSL Management > ACME Certificates
- Select the certificate
- Click on "Enroll" listed under Actions for the certificate

You can follow the enrollment progress using the CLI command:

vThunder-LE2-Active-vMaster[7/2]**# sh pki acme-cert log <certificate name> follow**

There is no equivalent GUI menu to view the certificate enrollment progress.

Once the certificate has been obtained, you can confirm the status as follows:

```
vThunder-LE2-Active-vMaster[7/2]# sh pki acme-cert status
Certificate name: sectigo-acme status: SUCCESS
      Last enrollment/renewal: SUCCESS
      Renew at: 2022-12-07 11:04:18
```
To display the list of certificates and keys available on the Thunder ADC:

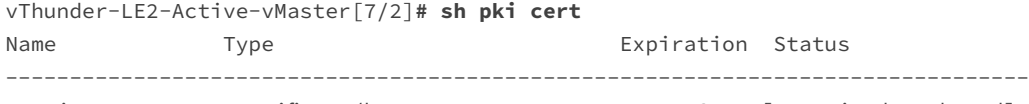

sectigo-acme certificate/key Dec 11 22:33:41 2022 GMT [Unexpired, Unbound]

#### Via GUI:

<span id="page-14-0"></span>AN I L

#### • Go to ADC > SSL Management > SSL Certificates

You can view detailed information about the certificate using the command:

vThunder-LE2-Active-vMaster[7/2]**# sh pki cert <certificate name>**

#### Via GUI:

You cannot view certificate details using the GUI. However, you can use the GUI to first export the certificate from the Thunder device, and then view it on your local computer:

- Go to ADC > SSL Management > SSL Certificates
- Select the certificate and click Export

### Configure Virtual Port 443 under the VIP on Thunder ADC

#### Create a client SSL template consisting of this certificate and key:

```
slb template client-ssl sectigo-acme-template 
   certificate sectigo-acme key sectigo-acme
```
#### Create a service group:

```
slb service-group apache8080 tcp 
   member apache 8080
```
#### Under the virtual port 443 of the VIP, apply this service-group and client SSL template:

```
slb virtual-server vip 10.24.44.94 
   port 443 https 
     source-nat auto 
     service-group apache8080 
     template persist source-ip src-persist 
     template client-ssl sectigo-acme-template
```
*Note: You can optionally choose to encrypt the traffic between the Thunder device and the backend web servers using a server SSL template. Refer to ACOS Application Delivery Controller Guide for details.*

#### Via GUI:

- To create Client SSL template: Go to ADC > Templates > SSL, click Create and choose the type as Client SSL
- To create service-group: Go to ADC > SLB > Service Groups, click Create
- To add vport 443 under an existing VIP:
	- Go to ADC > SLB > Virtual Servers, select the VIP and click on Edit under Actions
	- In the Virtual Port section, click Create to add port 443 and enter the necessary details

Confirm that vport 443 is up:

```
vThunder-LE2-Demo-10.86-Active-vMaster[7/2]#sh slb virtual-server bind 
Total Number of Virtual Services configured: 2
---------------------------------------------------------------------------------
*Virtual Server :vip 10.24.44.94 All Up 
 +port 80 http ====>apache State :All Up
 +apache:80 10.80.80.7 State :Up
   +port 443 https ====>apache8080 State :All Up
       +apache:8080 10.80.80.7 State :Up
```
#### Via GUI:

- Go to ADC > SLB > Virtual Servers
- Select the VIP and expand the list of vports under that VIP
- Verify the status is UP

#### Optional: Enable Integrated DDoS Protection

Thunder ADC provides integrated DDoS protection features and can be configured to defend against common DDoS attacks. To configure integrated DDoS protection, configure the following:

```
icmp-rate-limit 2000
!
ip anomaly-drop bad-content 24
ip anomaly-drop drop-all
ip anomaly-drop out-of-sequence 24
ip anomaly-drop zero-window 24
```
#### Via GUI:

- Go to Security > DDoS
- Enter the DDoS protection configuration

#### Verify Certificate and Private Key Have Been Synchronized to Standby Thunder ADC

Verify the private key and certificate obtained from Sectigo ACME server have been synchronized to the standby Thunder ADC:

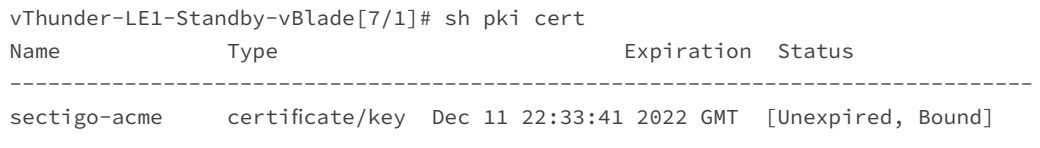

*Note: If you applied the Server SSL template, you would see the corresponding certificate and key listed as well in the above output.*

#### Via GUI:

<span id="page-16-0"></span>AIN

#### On the standby Thunder device:

• Go to ADC > SSL Management > SSL Certificates

### Verify web access to the domain

Go to the domain for which the certificate was provisioned using Sectigo Certificate Manager (SCM):

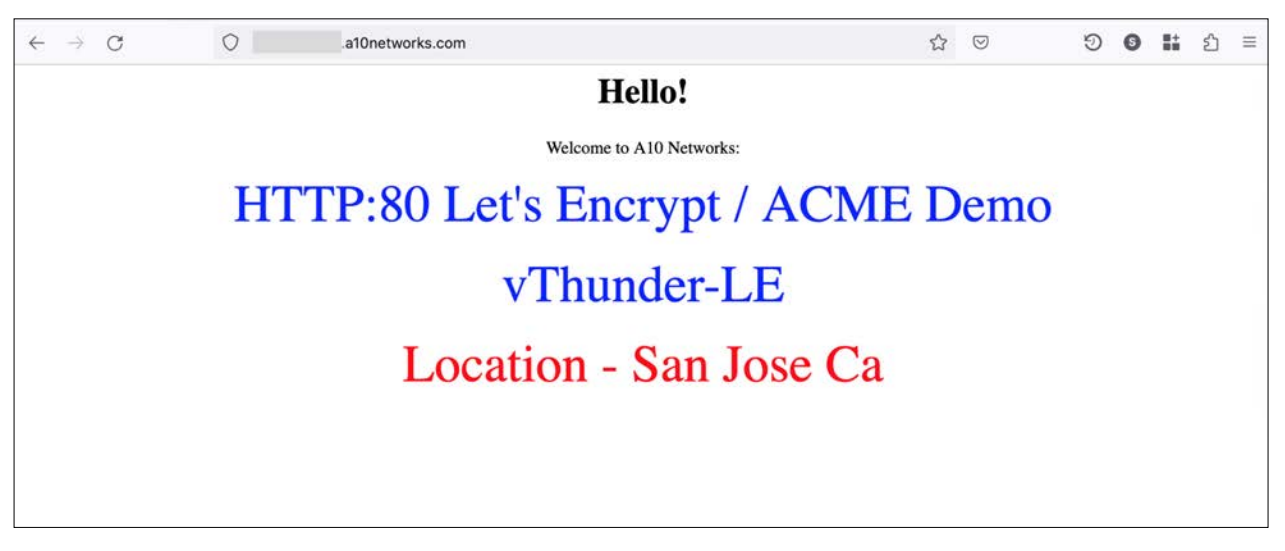

Click on the lock icon in the address bar to verify the certificate details.

# <span id="page-17-0"></span>Summary

This document describes how Thunder ADC can be used along with Sectigo Certificate Manager (SCM) for provisioning and automatic renewal of TLS/SSL certificates using the ACME protocol.

With a built-in ACME client, Thunder ADC greatly simplifies the process of issuance and renewal of certificates for securing traffic using TLS. In addition to this, deploying Thunder ADC provides the following benefits:

Multi/hybrid cloud deployment: Thunder ADC is available in multiple form factors (physical/virtual/container/bare metal/cloud), providing flexibility to deploy in multi-cloud and hybrid cloud environments with the same feature set. This enables consistent application and security policy enforcement irrespective of the public/private cloud in which it is deployed.

High application availability - With A10's VRRP-A feature, Thunder ADC offers high availability at the device level to ensure continued application availability within a data center or public/private cloud. In addition, with global server load balancing (GSLB) feature, customers can ensure high availability, fault tolerance, and the best user experience across multi-cloud and hybrid cloud deployments.

Centralized visibility and analytics: When deployed along with the A10 Harmony® Controller, network teams can get centralized traffic analytics for easier and faster troubleshooting, leading to a more consistent uptime and customer satisfaction.

Flexible licensing: A10's FlexPool®, a software subscription model, provides organizations the flexibility to allocate and distribute capacity across multiple sites as their business and application needs change.

For more information about Thunder ADC, please refer to: <https://www.a10networks.com/products/thunder-adc/>

For more information on Sectigo Certificate Manager, please refer to: <https://sectigo.com/enterprise-solutions/certificate-manager>

# <span id="page-18-0"></span>Appendix

Here is the Thunder ADC configuration used in an actual test environment.

### vThunder-LE1

```
vrrp-a common 
   device-id 1 
   set-id 7 
   enable 
!
device-context 1
   vcs enable 
!
device-context 2
   vcs enable 
!
vcs floating-ip 10.22.10.90 255.255.252.0 
!
vcs device 1 
   priority 125 
   interfaces management 
   interfaces ethernet 2 
   enable 
!
vcs device 2 
   priority 100 
   interfaces management 
   interfaces ethernet 2 
   enable 
!
multi-config enable 
!
terminal idle-timeout 0 
!
ip anomaly-drop bad-content 24 
ip anomaly-drop drop-all 
ip anomaly-drop out-of-sequence 24 
ip anomaly-drop zero-window 24 
! 
ip dns primary 8.8.8.8 
!
icmp-rate-limit 2000 
!
device-context 1
   hostname vThunder-LE1 
!
device-context 2
   hostname vThunder-LE2 
!
device-context 1
   timezone America/Phoenix
```
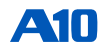

```
!
device-context 2
   timezone America/Phoenix !
ntp server time.google.com 
  prefer !
glm use-mgmt-port 
glm enable-requests 
glm token <token-value> !
device-context 1
  interface management 
     ip address 10.22.10.88 255.255.252.0 
     ip default-gateway 10.22.8.1 !
device-context 2
   interface management 
     ip address 10.22.10.86 255.255.252.0 
     ip default-gateway 10.22.8.1 !
interface ethernet 1/1 
   enable 
   ip address 10.24.44.92 255.255.255.0 !
interface ethernet 1/2 
  enable 
   ip address 10.80.80.1 255.255.255.0 !
interface ethernet 2/1 
   enable 
   ip address 10.24.44.155 255.255.255.0 !
interface ethernet 2/2 
   enable 
   ip address 10.80.80.2 255.255.255.0 !
vrrp-a vrid 0 
  floating-ip 10.80.80.3 
   device-context 1
    blade-parameters 
       priority 150 
   device-context 2
     blade-parameters 
       priority 250 !
device-context 1
   vrrp-a peer-group 
    peer 10.22.10.86 
     peer 10.80.80.2 !
device-context 2
```

```
 vrrp-a peer-group 
    peer 10.22.10.88 
     peer 10.80.80.1 !
device-context 1
   ip route 0.0.0.0 /0 10.24.44.1 !
device-context 2
   ip route 0.0.0.0 /0 10.24.44.1 
! 
pki acme-cert sectigo-acme 
   url https://acme.enterprise.sectigo.com/ 
   domain <domain-name> 
   force 
   log-level 2 
   renew-before day 7 
  cert-type rsa 
   account-email <email-id> 
   eab-key-id <key-id> 
   eab-hmac-key encrypted <encrypted-hmac-key> 
! 
health monitor ping !
health monitor http80 
   method http !
slb server apache 10.80.80.7 
  health-check-disable 
  port 80 tcp 
    health-check-disable 
   port 443 tcp 
    health-check-disable 
   port 8080 tcp !
slb service-group apache tcp 
  health-check-disable 
   member apache 80 !
slb service-group apache8080 tcp 
   member apache 8080
! 
slb template client-ssl sectigo-acme-template 
   certificate sectigo-acme key sectigo-acme !
slb template persist source-ip src-persist !
slb template virtual-port acme 
   drop-unknown-conn 
   reset-unknown-conn !
slb virtual-server vip 10.24.44.94
```
AIN

```
 port 80 http 
     attack-detection 
     source-nat auto 
     service-group apache 
     template virtual-port acme 
     reply-acme-challenge 
   port 443 https 
     source-nat auto 
     service-group apache8080 
     template persist source-ip src-persist 
     template client-ssl sectigo-acme-template 
!
sflow setting local-collection 
!
sflow collector ip 127.0.0.1 6343 
!
!
end
```
### vThunder-LE2

```
vrrp-a common 
  device-id 2 
   set-id 7 
   enable 
!
device-context 1
   vcs enable 
!
device-context 2
   vcs enable 
!
vcs floating-ip 10.22.10.90 255.255.252.0 
!
vcs device 1 
   priority 125 
   interfaces management 
   interfaces ethernet 2 
   enable 
!
vcs device 2 
   priority 100 
   interfaces management 
   interfaces ethernet 2 
   enable 
!
multi-config enable 
!
terminal idle-timeout 0 
!
```

```
ip anomaly-drop drop-all 
ip anomaly-drop out-of-sequence 24 
ip anomaly-drop zero-window 24 
! 
ip dns primary 8.8.8.8 !
icmp-rate-limit 2000 !
device-context 1
  hostname vThunder-LE1 !
device-context 2
  hostname vThunder-LE2 !
device-context 1
  timezone America/Phoenix !
device-context 2
   timezone America/Phoenix !
ntp server time.google.com 
  prefer !
glm use-mgmt-port 
glm enable-requests 
glm token <token-value> !
device-context 1
  interface management 
     ip address 10.22.10.88 255.255.252.0 
     ip default-gateway 10.22.8.1 !
device-context 2
   interface management 
     ip address 10.22.10.86 255.255.252.0 
     ip default-gateway 10.22.8.1 !
interface ethernet 1/1 
   enable 
   ip address 10.24.44.92 255.255.255.0 !
interface ethernet 1/2 
  enable 
   ip address 10.80.80.1 255.255.255.0 !
interface ethernet 2/1 
   enable 
   ip address 10.24.44.155 255.255.255.0 !
interface ethernet 2/2 
   enable
```
ip anomaly-drop bad-content 24

A10

```
 ip address 10.80.80.2 255.255.255.0 !
vrrp-a vrid 0 
   floating-ip 10.80.80.3 
  device-context 1
    blade-parameters 
       priority 150 
   device-context 2
     blade-parameters 
       priority 250 !
device-context 1
   vrrp-a peer-group 
    peer 10.22.10.86 
    peer 10.80.80.2 !
device-context 2
   vrrp-a peer-group 
    peer 10.22.10.88 
    peer 10.80.80.1 !
device-context 1
   ip route 0.0.0.0 /0 10.24.44.1 !
device-context 2
   ip route 0.0.0.0 /0 10.24.44.1 
! 
pki acme-cert sectigo-acme 
   url https://acme.enterprise.sectigo.com/ 
  domain <domain-name> 
   force 
   log-level 2 
  renew-before day 7 
   cert-type rsa 
   account-email <email-id> 
   eab-key-id <key-id> 
   eab-hmac-key encrypted <encrypted-hmac-key> 
! 
health monitor ping !
health monitor http80 
   method http !
slb server apache 10.80.80.7 
  health-check-disable 
   port 80 tcp 
    health-check-disable 
   port 443 tcp 
    health-check-disable 
   port 8080 tcp !
```
A10

```
slb service-group apache tcp 
   health-check-disable 
   member apache 80 
!
slb service-group apache8080 tcp 
   member apache 8080
! 
slb template client-ssl sectigo-acme-template 
   certificate sectigo-acme key sectigo-acme 
!
slb template persist source-ip src-persist 
!
slb template virtual-port acme 
   drop-unknown-conn 
   reset-unknown-conn 
!
slb virtual-server vip 10.24.44.94 
   port 80 http 
     attack-detection 
     source-nat auto 
     service-group apache 
     template virtual-port acme 
     reply-acme-challenge 
   port 443 https 
     source-nat auto 
     service-group apache8080
     template persist source-ip src-persist 
     template client-ssl sectigo-acme-template 
!
sflow setting local-collection 
!
sflow collector ip 127.0.0.1 6343 
!
!
end
```
A10

Learn More [About A10 Networks](https://www.a10networks.com/)

[A10networks.com/contact](https://www.a10networks.com/company/contact-us) Part Number: A10-DG-16178-EN-01 FEB 2023 Contact Us

©2023 A10 Networks, Inc. All rights reserved. A10 Networks, the A10 Networks logo, ACOS, A10 Thunder, Thunder TPS, A10 Harmony, SSLi and SSL Insight are trademarks or registered trademarks of A10 Networks, Inc. in the United States and other countries. All other trademarks are property of their respective owners. A10 Networks assumes no responsibility for any inaccuracies in this document. A10 Networks reserves the right to change, modify, transfer, or otherwise revise this publication without notice. For the full list of trademarks, visit: [www.a10networks.com/company/](https://www.a10networks.com/company/legal/trademarks/) [legal/trademarks/](https://www.a10networks.com/company/legal/trademarks/).